## **คู่มือการใช้งาน VPN สำหรับ ระบบปฏิบัติการ \*\*ที่ไม่มีโปรโตคอล L2TP\*\***

1. ดาวน์โหลดโปรแกรมที่ชื่อ Openvpn Connect

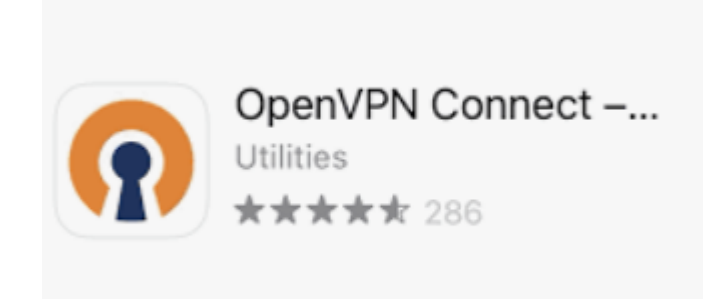

2. ดาวน์โหลด Profile ของ ม.รามได้ที่

[https://drive.google.com/drive/folders/](https://drive.google.com/drive/folders/19fTzwp__iwiPGuSfFReejYzXuU2fC2y1?usp=sharing)19fTzwp\_\_iwiPGuSfFReejYzXuU2fC2y1?u [sp=sharing](https://drive.google.com/drive/folders/19fTzwp__iwiPGuSfFReejYzXuU2fC2y1?usp=sharing)

3.การนำเข้า Profile โดยการคลิกที่เครื่องหมาย +

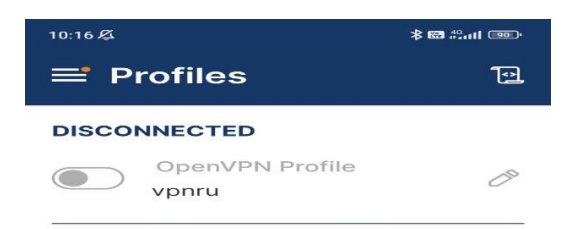

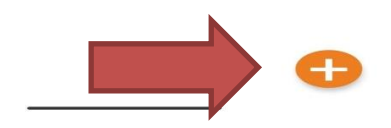

4.ทำการเพิ่ม Profile โดยการเลือกเมนูการ Upload file ของทางมหาวิทยาลัยและเลือก Browse หาไฟล์ที่ท่านได้โหลดมาเก็บไว้ในอุปกรณ์

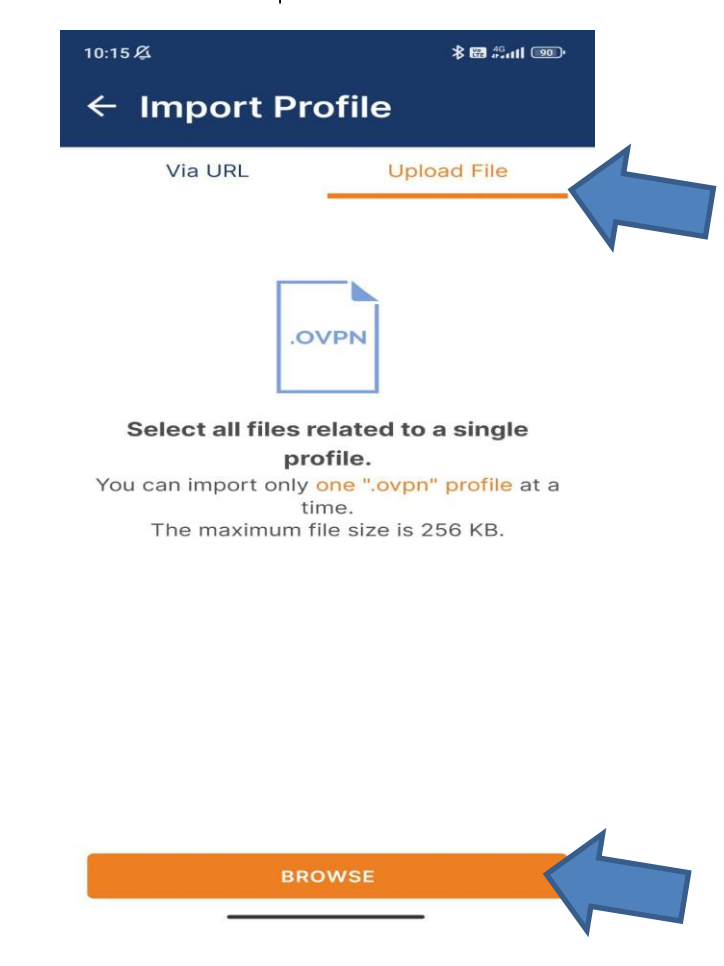

5.เมื่อ Upload Profile เสร็จแล้วจะปรากฏชื่อ vpnru

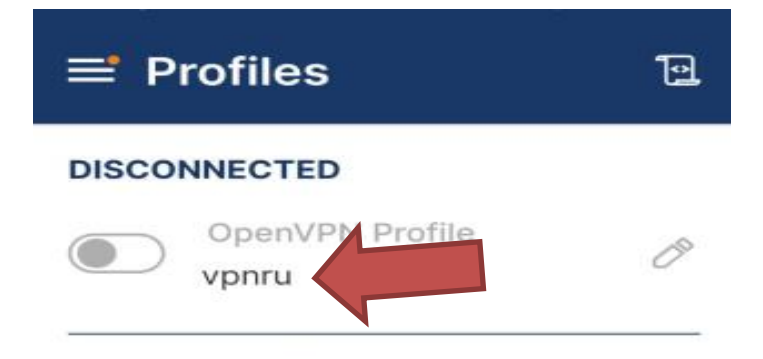

6.ทำการแก้ไขค่าเพิ่มเติมโดยใส่ Username และ Password ของท่าน

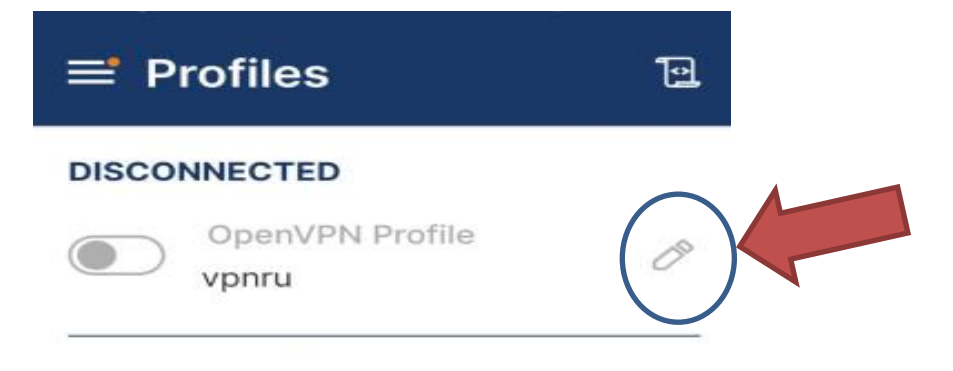

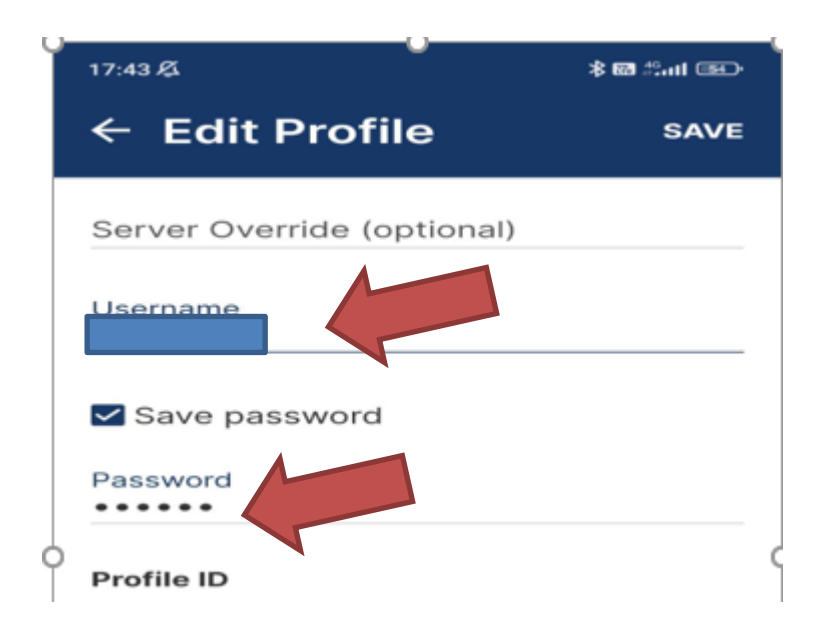

## 7.สามารถเปิดและปิดการใช้งานได้ที่

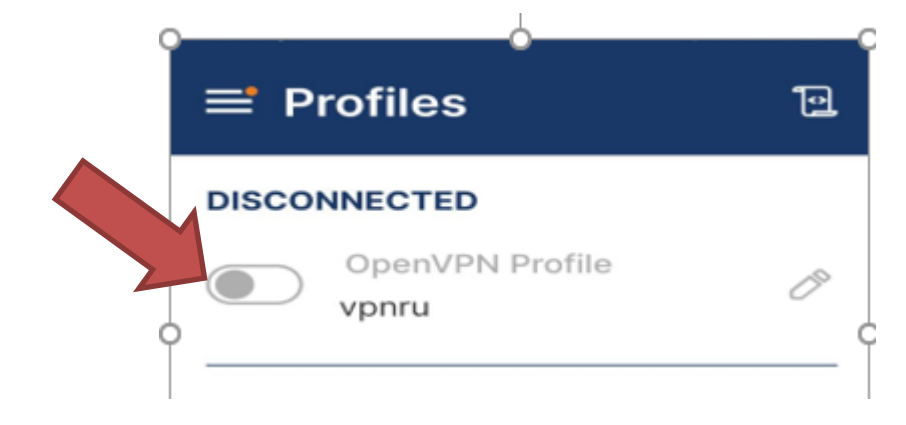